## **How to Access Databases through CARSI (JoVE)**

## **Access Method 1:**

Click [here](https://zjuam.zju.edu.cn/cas/login?service=https%3A%2F%2Fidp.zju.edu.cn%2Fidp%2FAuthn%2FExtCas%3Fconversation%3De3s1&entityId=https%3A%2F%2Fwww.jove.com%2Fshibboleth). Login with your INTL ID to access the database.

## **Access Method 2:**

Use any web browser to access the URL "[http://www.jove.com](http://www.jove.com/)".

1、Click "Login" on the upper right of the page. Go to the "log in to JoVE" and

select "Continue with Shibboleth".

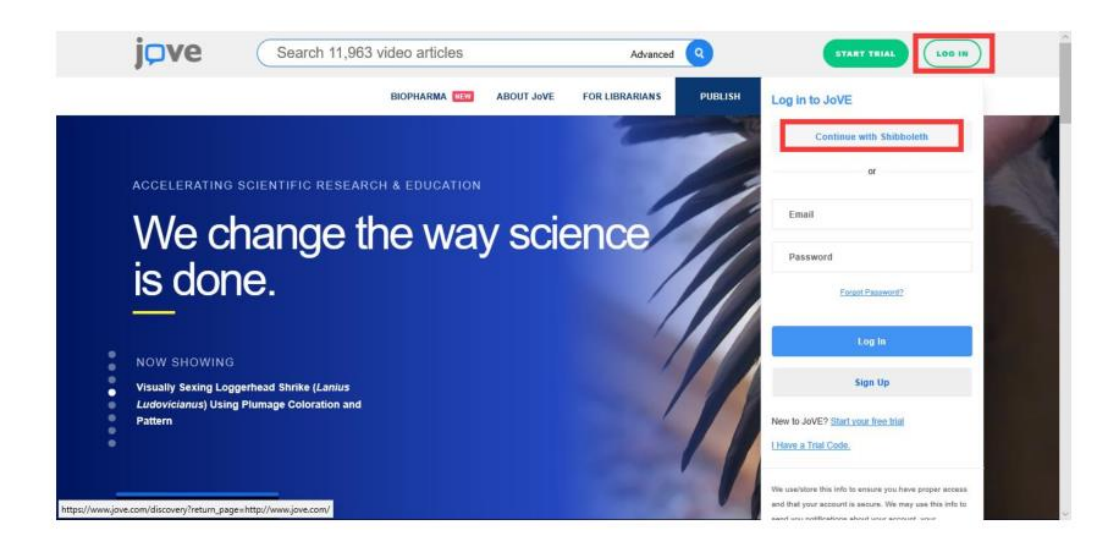

2、Click "Select an Institution", select Zhejiang University , click "GO TO the LOGIN".

## INTERNATIONAL CAMPUS ZHEJIANG UNIVERSITY

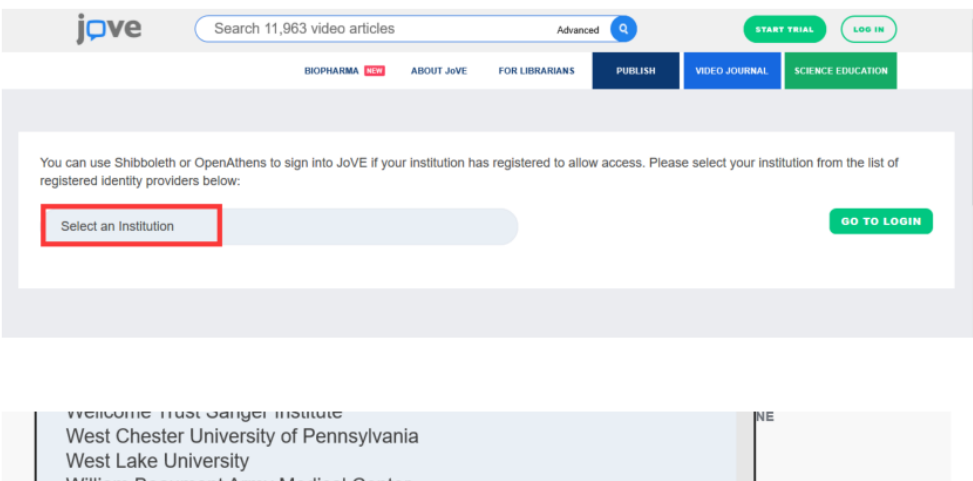

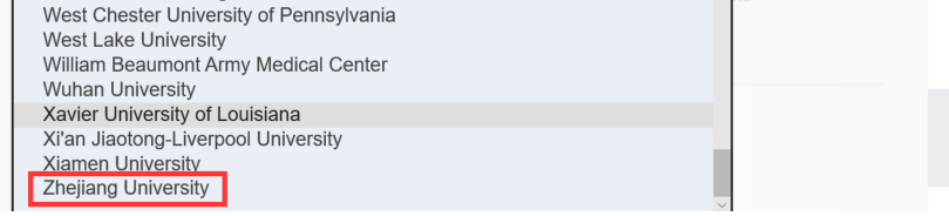

3、Login with your INTL ID to access the database.

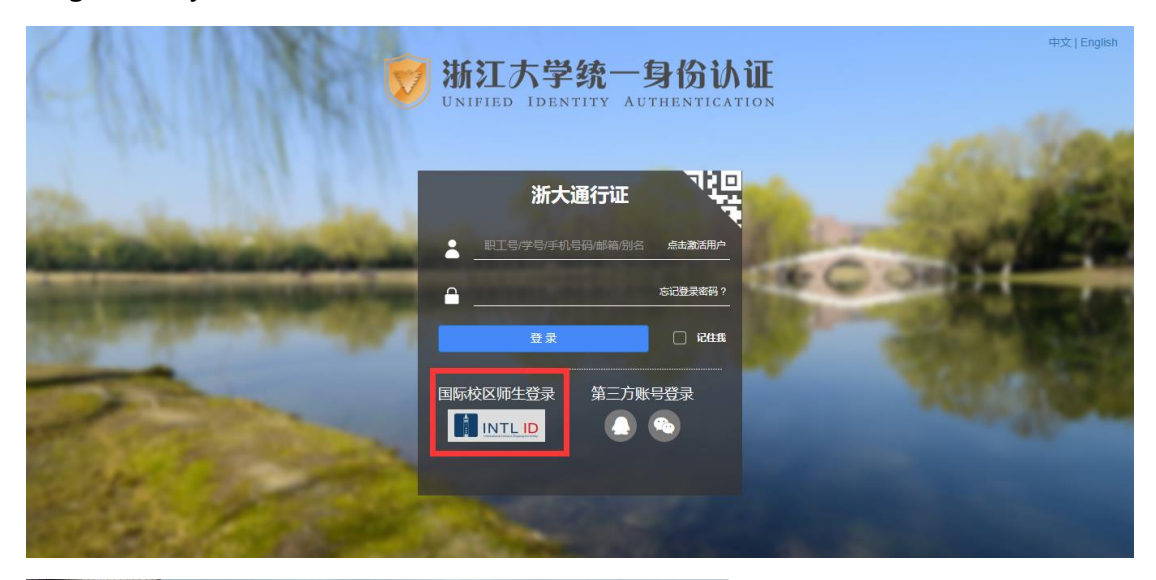

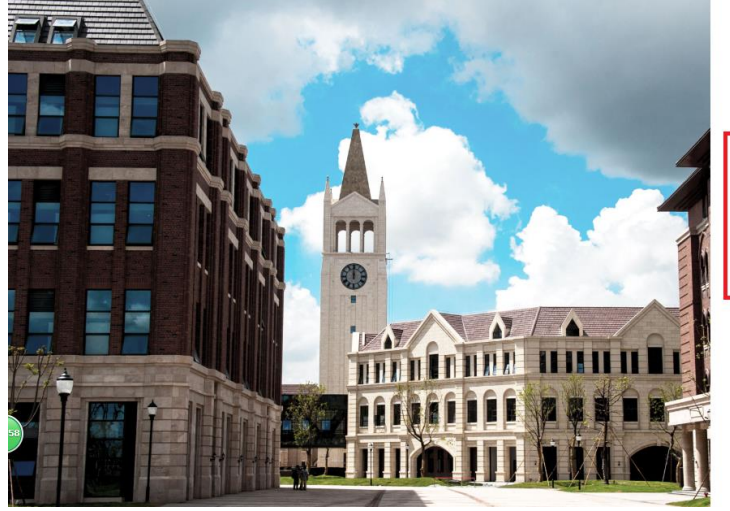

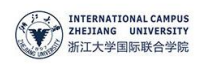

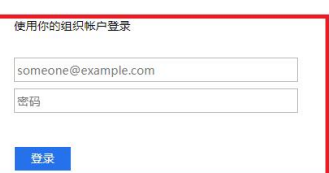

Please login with your INTL ID,If you have<br>problems logging in, email its.intl@zju.edu.cn or<br>call 0571-87572669.

© 2016 Microsoft

INTERNATIONAL CAMPUS ZHEJIANG UNIVERSITY

 $\mathbb{I}$